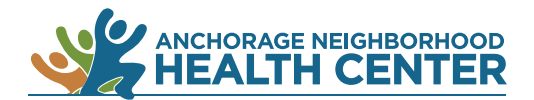

## **MyChart Patient Portal: How to View Provider Notes and Instructions**

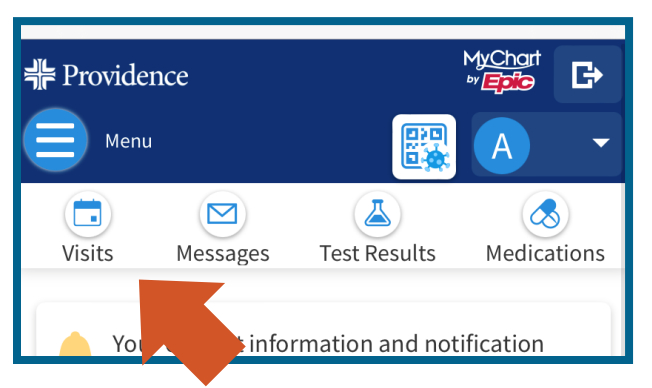

Browser

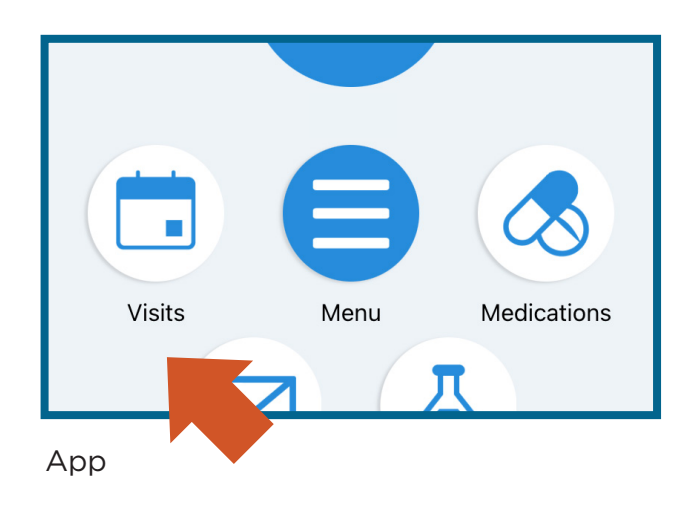

1. Click on **Visits**.

On a desktop computer: **Visits** is near the top of the browser window.

On a mobile device: **Visits** is near the top of the browser window.

On the MyChart app: **Visits** is near the center of the screen.

*Alternate method: Click on Menu then locate Visits under the heading My Record.*

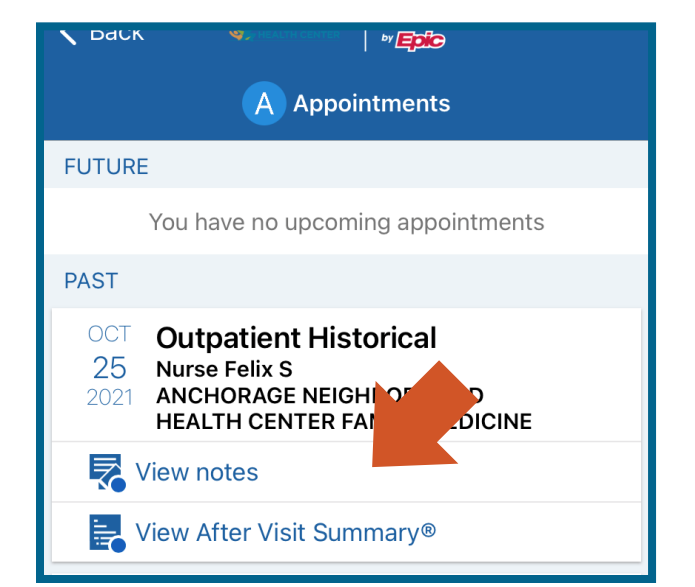

- 2. A list of your past and future appointments will appear.
- 3. Click on **View Notes** and **View After Visit Summary** to see that information.

*End*